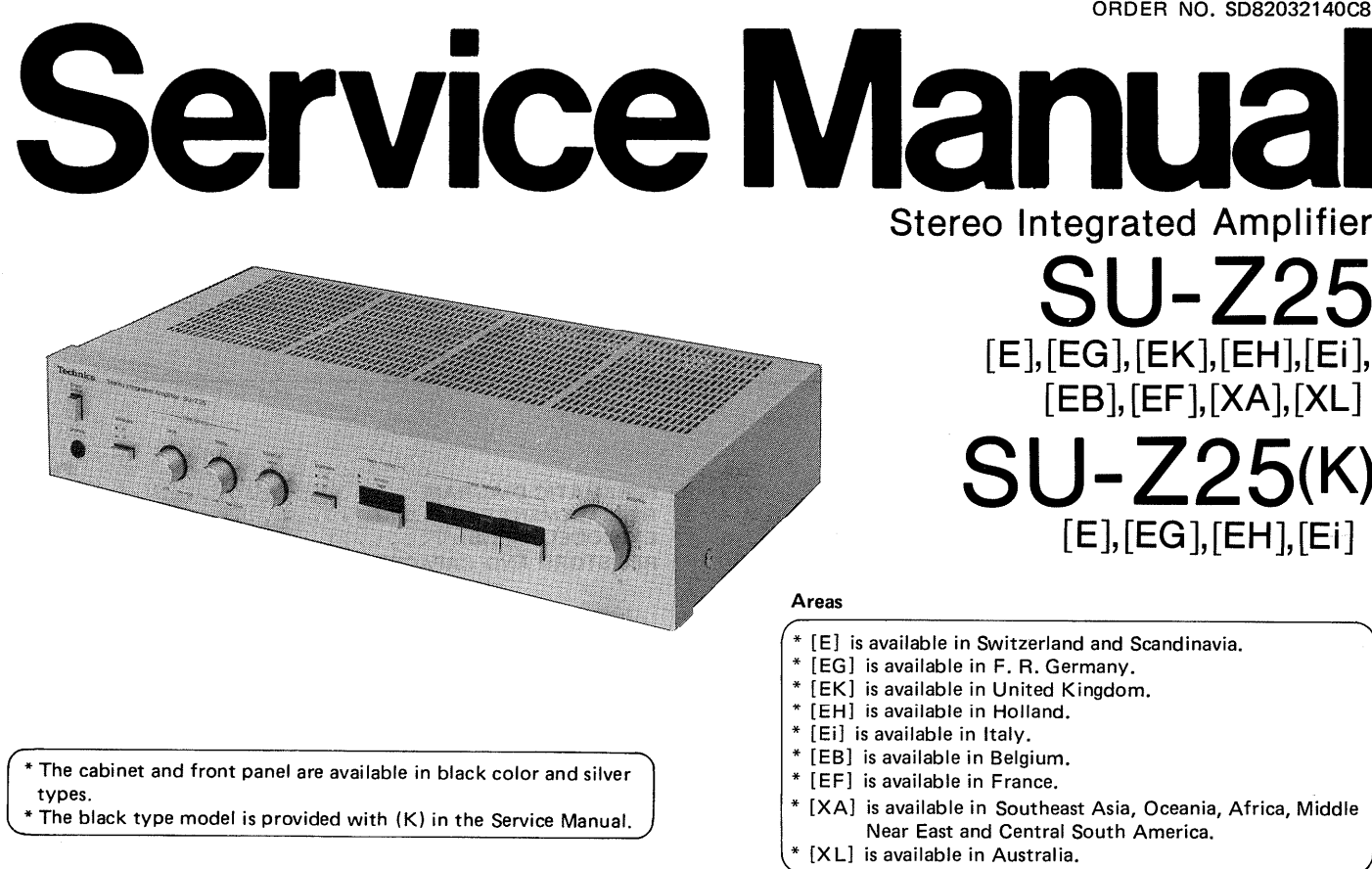

## Specifications (Specifications are subject to change without notice for further improvement.)

## (DIN 45 500)

## **E AMPLIFIER SECTION**

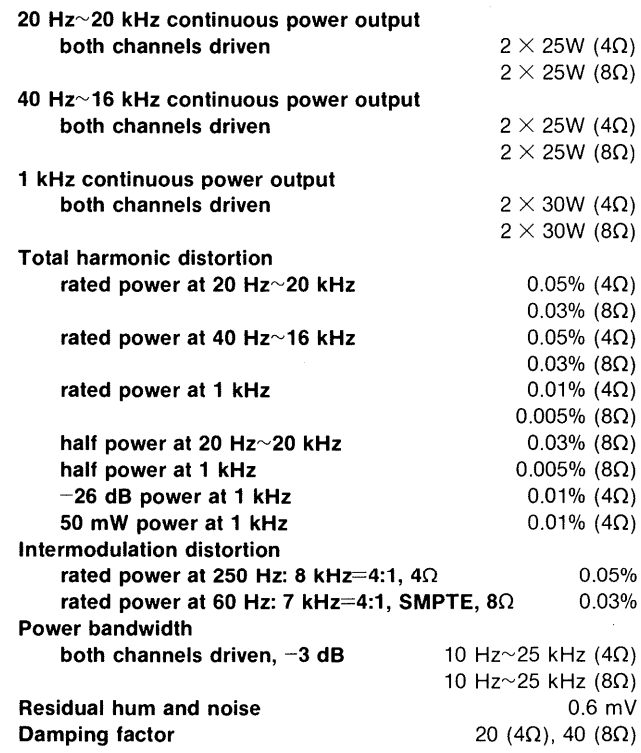

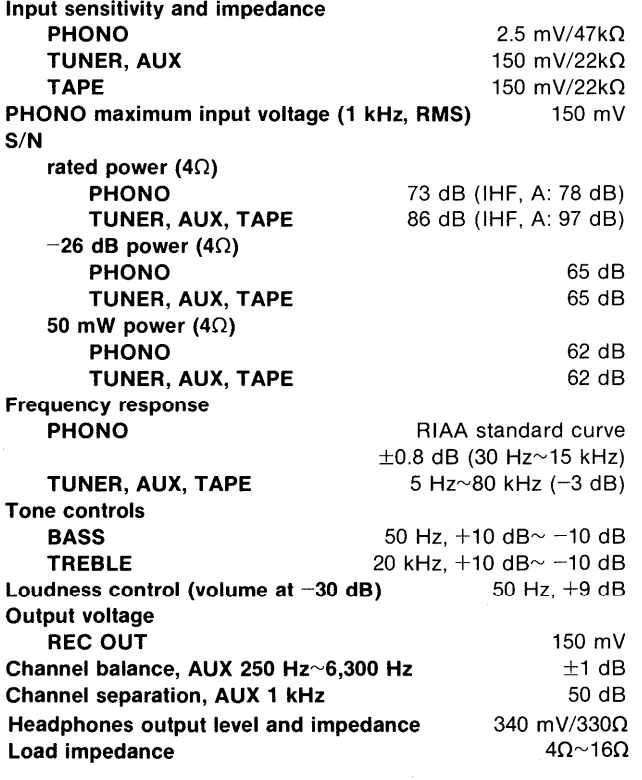

# **Technics**

### GENERAL

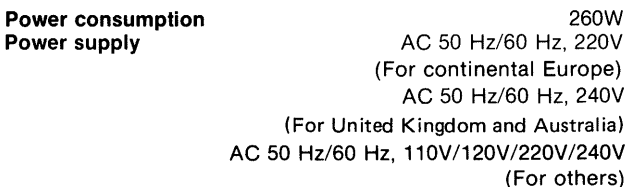

Dimensions (WXHXD)

 $430 \times 86 \times 252$  mm  $(16-15/16" \times 3-3/8" \times 9-15/16")$ 4.8 kg  $(10.6$  lb.)

## Weight

#### Note:

Page

Total harmonic distortion is measured by the digital spectrum analyzer (H.P. 3045 system).

## **CONTENTS**

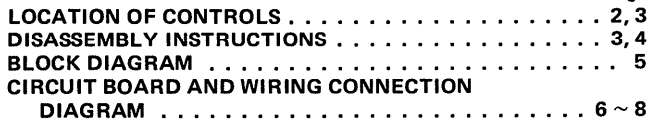

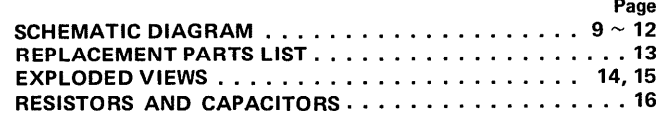

## **LOCATION OF CONTROLS**

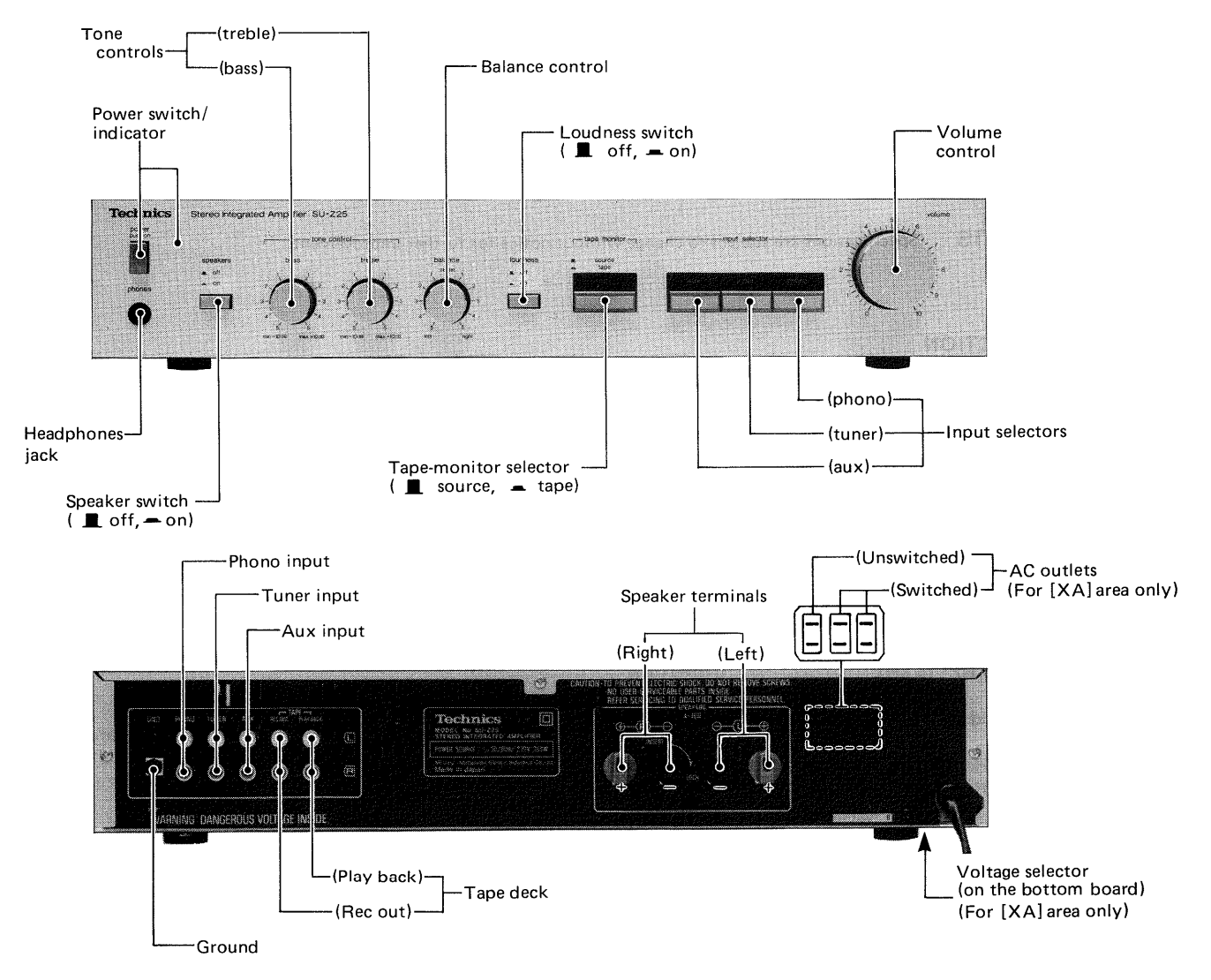

• The power supply for this unit varies depending upon the areas. Also, the parts used for power supply are different. So, refer to the circuit diagram and the replacement parts list.

- $\mathbf{r}$ 220V (50/60Hz) for continental Europe.
- $\star$ 240V (50/60Hz) for United Kingdom and Australia.
- $\ast$ 110V/120V/220V/240V (50/60Hz) for other areas.
	- [XA area] for other areas is provided with voltage selector and AC outlets.
- \* Phono input capacitance is about 150pF.

## **SU-Z25 SU-Z25**

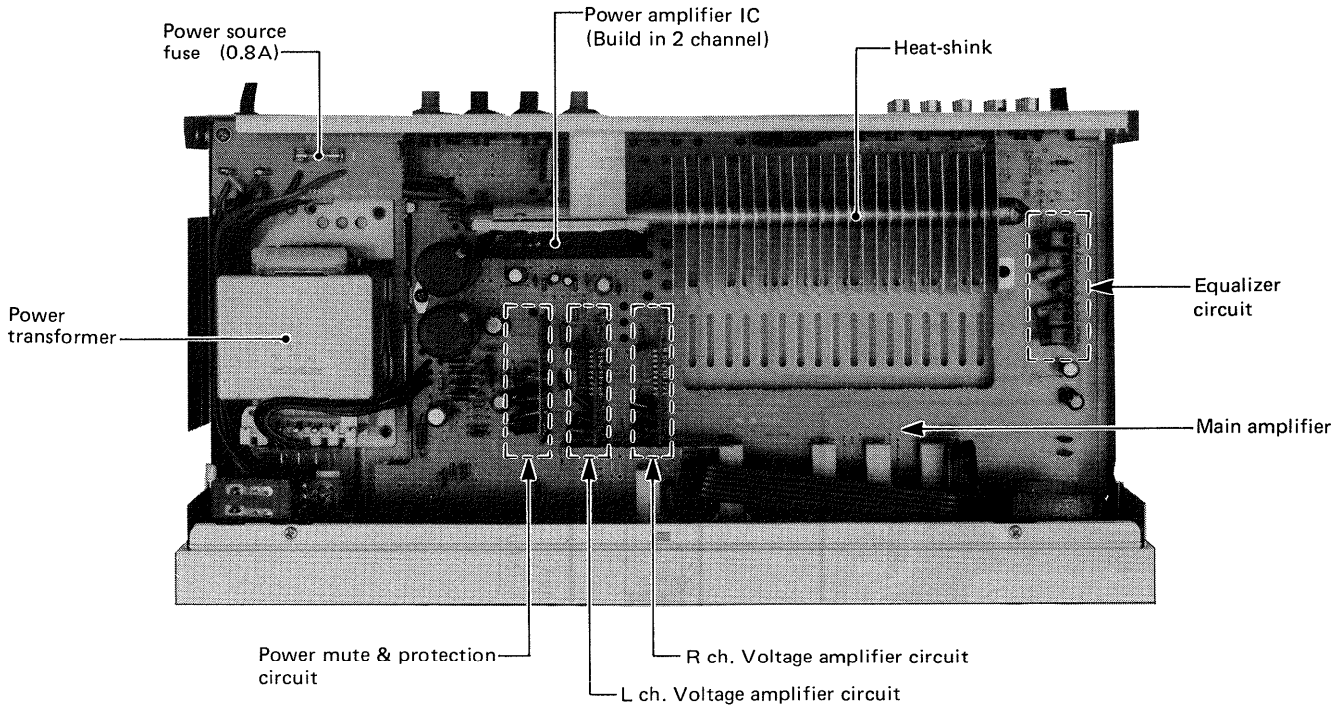

### 1. How to remove the cabinet

- 1. Remove the 2 setscrews (Fig. 1:  $\mathbf{0}$ ,  $\mathbf{\Theta}$ ) on the side and 3 setscrews (Fig. 1:  $\bigcirc \sim$ **O** ) on the back of the cabinet.
- 2. Remove the cabinet.

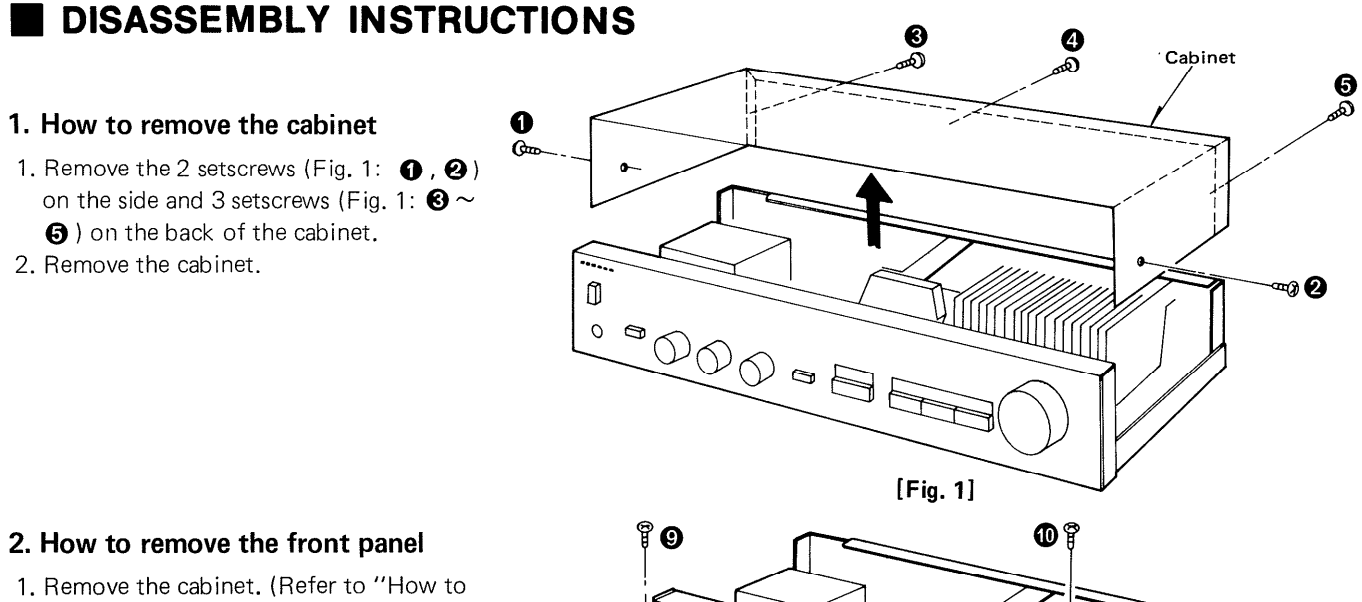

## 2. How to remove the front panel

- 1. Remove the cabinet. (Refer to "How to remove the cabinet.)
- 2. Remove the 5 setscrews (Fig. 2:  $\mathbf{0} \sim \mathbf{0}$ ) of the front panel. The center of the front panel is secured by the claw projected from the front chassis. So, release the front panel from the claw by using a screwdriver to remove it as shown in Fig. 2.

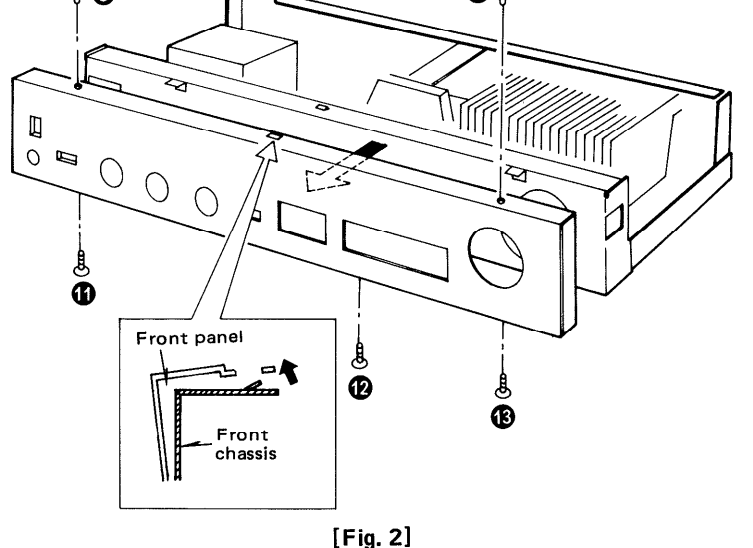

## 3. How to the remove the bottom board

- 1. Remove the 3 setscrews (Fig. 3:  $\bigcirc \bullet \sim \bigcirc$ ) of the bottom board. Next, slightly widen side chassis to remove the bottom board in the direction of the arrow.
- 2. When fitting the bottom board, insert the claws of the bottom board into the holes in the rear panel before tightening the setscrews. (Fig. 3)

## 4. How to remove the input selector and tape monitor button.

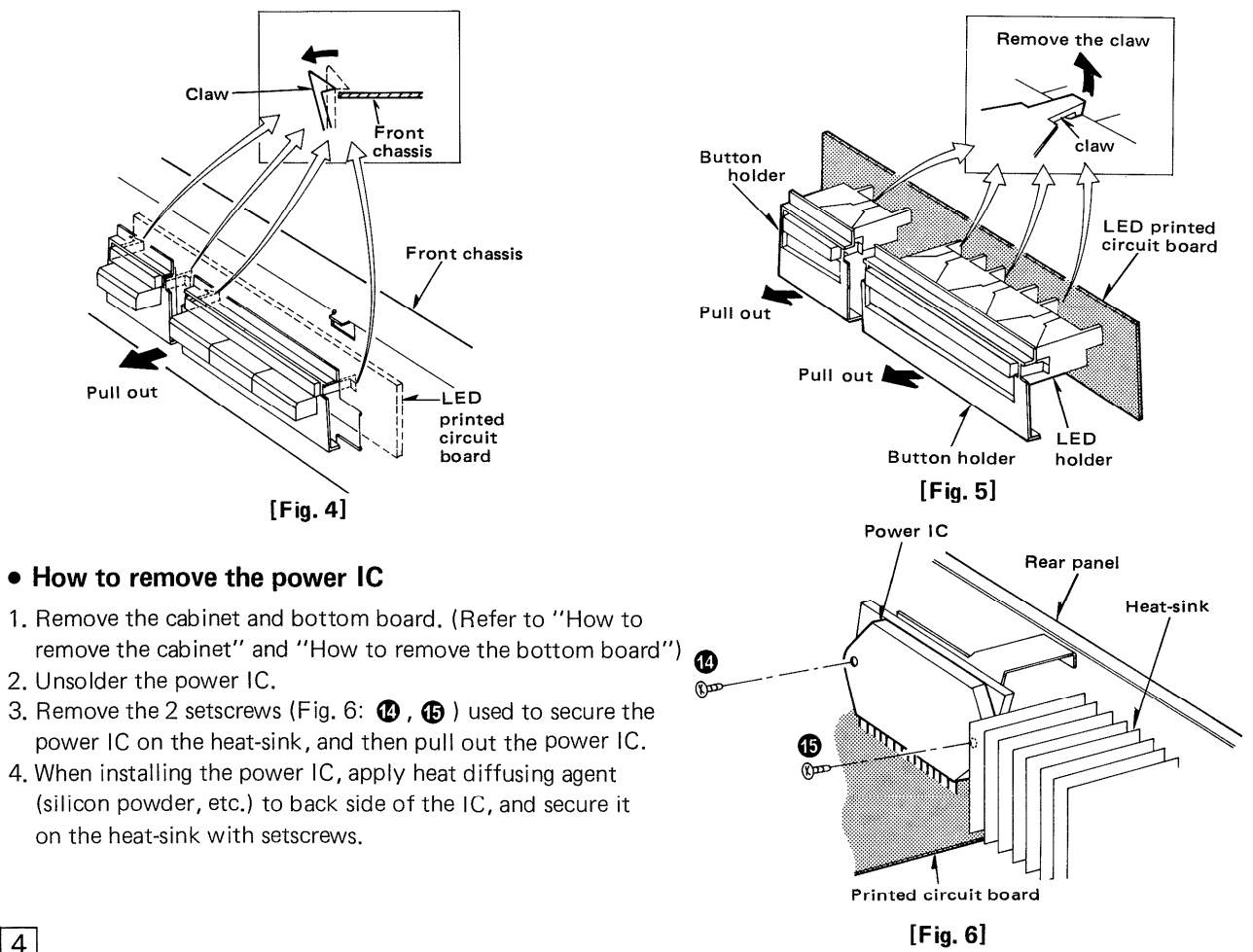

### • How to remove the power IC

- 
- 
- 

 $\sqrt{3}$ 

 $\boxed{4}$ 

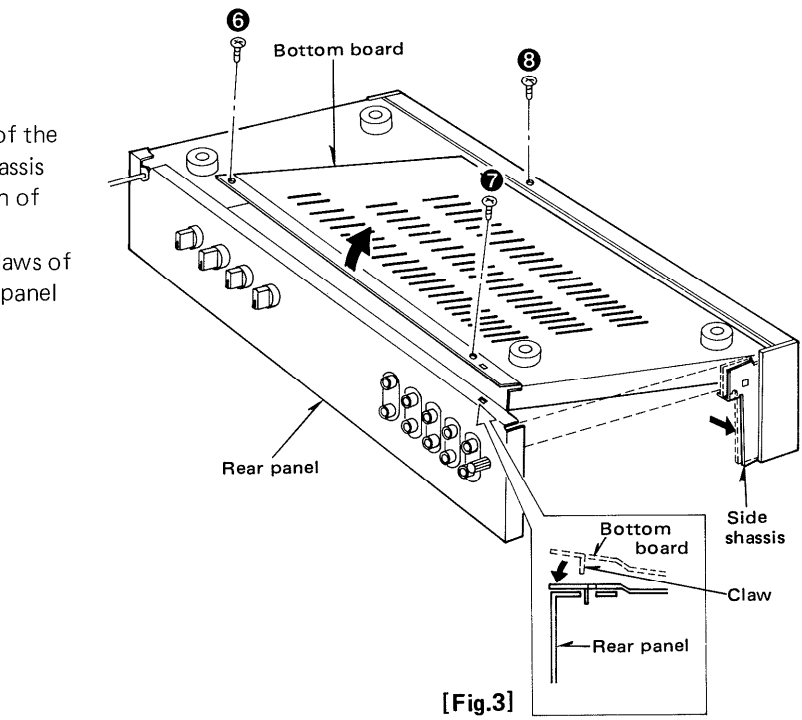

1. Remove the cabinet and front panel. (Refer to "How to remove the cabinet" and "How to remove the front panel") 2. As in Fig. 4, release the 4 claws of the input selector and tape monitor button sleeves, then draw out the front panel. Next, the button sleeves can be removed by releasing the claw which fastens the LED holder. (Fig. 5)

## **SU-Z25**

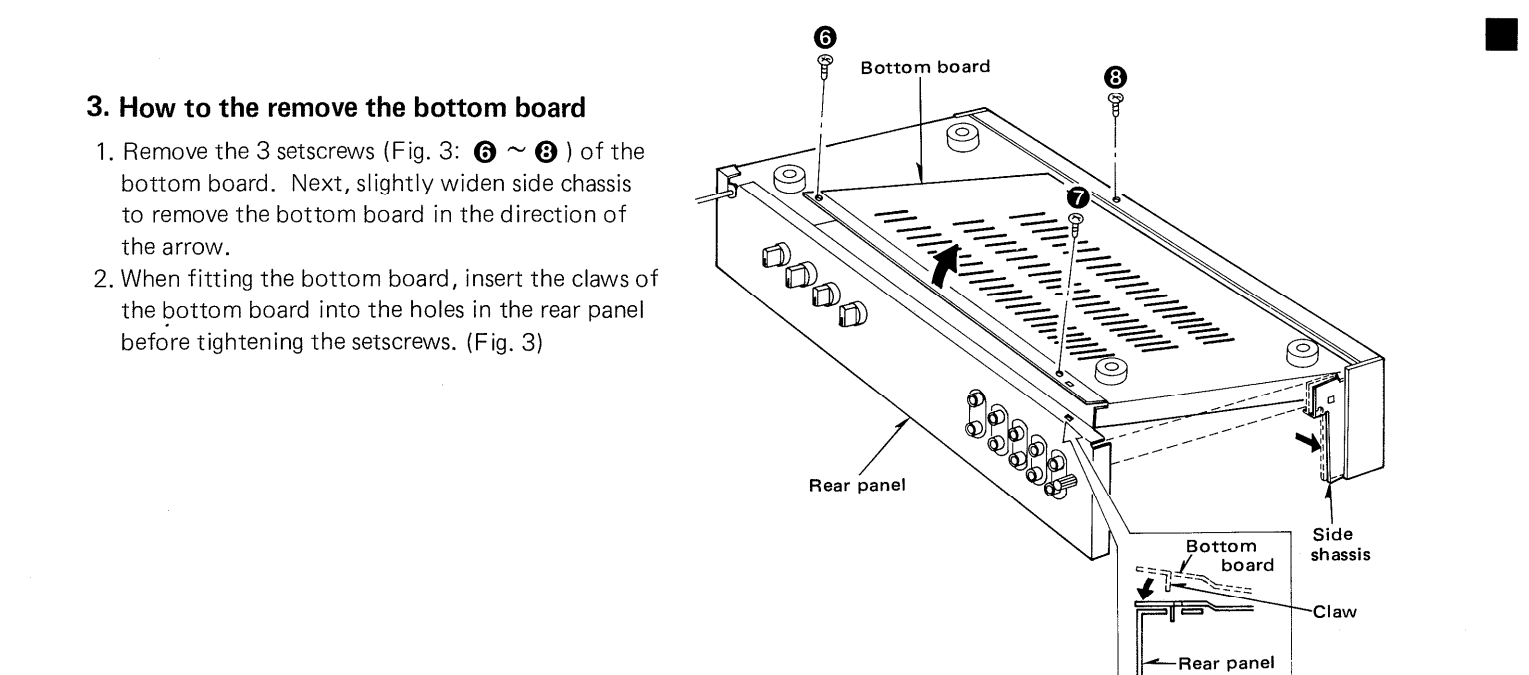

## 4. How to remove the input selector and tape monitor button.

1. Remove the cabinet and front panel. (Refer to "How to remove the cabinet" and "How to remove the front panel")

2. As in Fig. 4, release the 4 claws of the input selector and tape monitor button sleeves, then draw out the front panel. Next, the button sleeves can be removed by releasing the claw which fastens the LED holder. (Fig. 5)

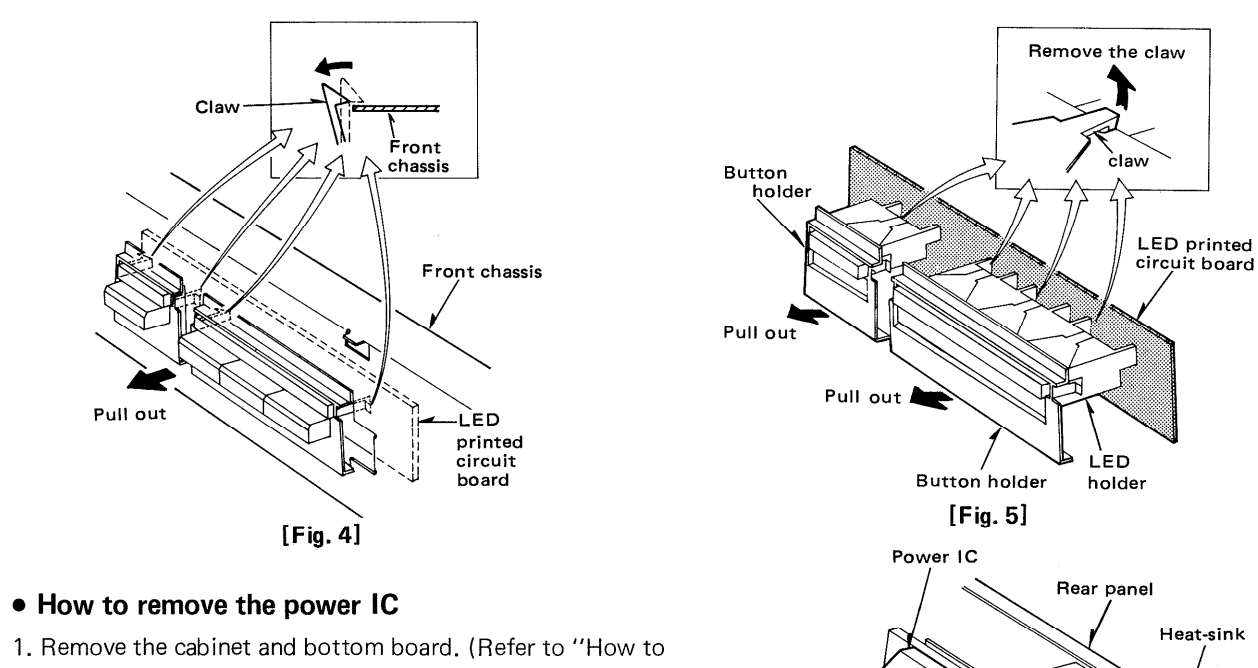

- remove the cabinet" and "How to remove the bottom board") @ 2. Unsolder the power IC.
- 3. Remove the 2 setscrews (Fig. 6:  $\circled{0}$ ,  $\circled{0}$ ) used to secure the power IC on the heat-sink, and then pull out the power IC.
- 4. When installing the power IC, apply heat diffusing agent (silicon powder, etc.) to back side of the IC, and secure it on the heat-sink with setscrews.

 $\boxed{4}$ 

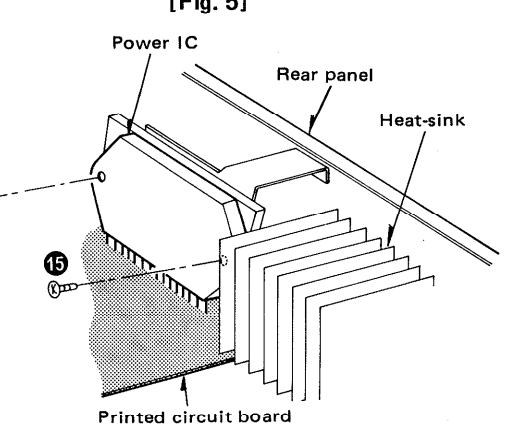

 $[Fig.3]$ 

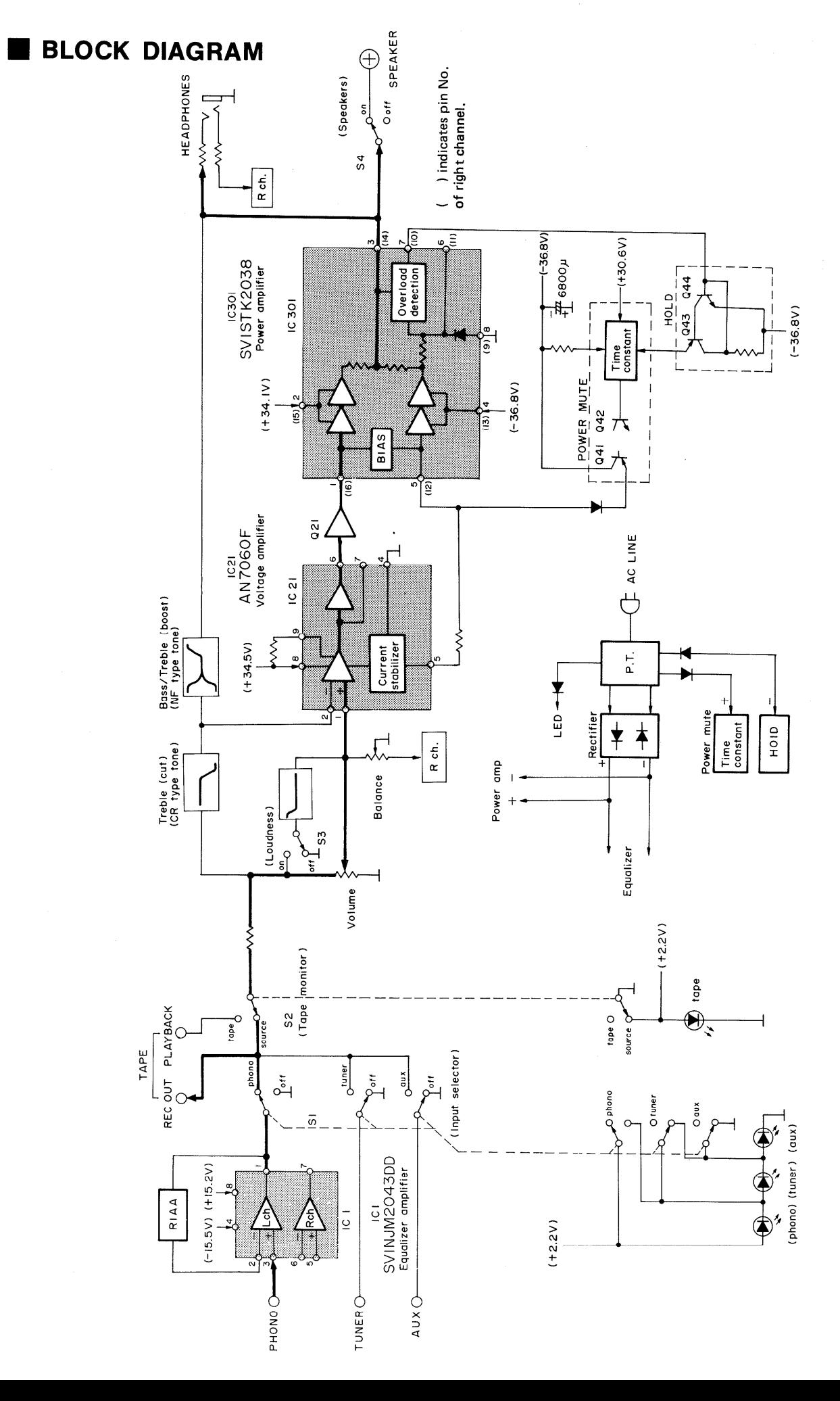

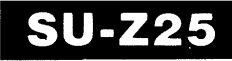

 $\boxed{6}$ 

## CIRCUIT BOARD AND WIRING CONNECTION DIAGRAM

**Ground (Earth) circuit** 

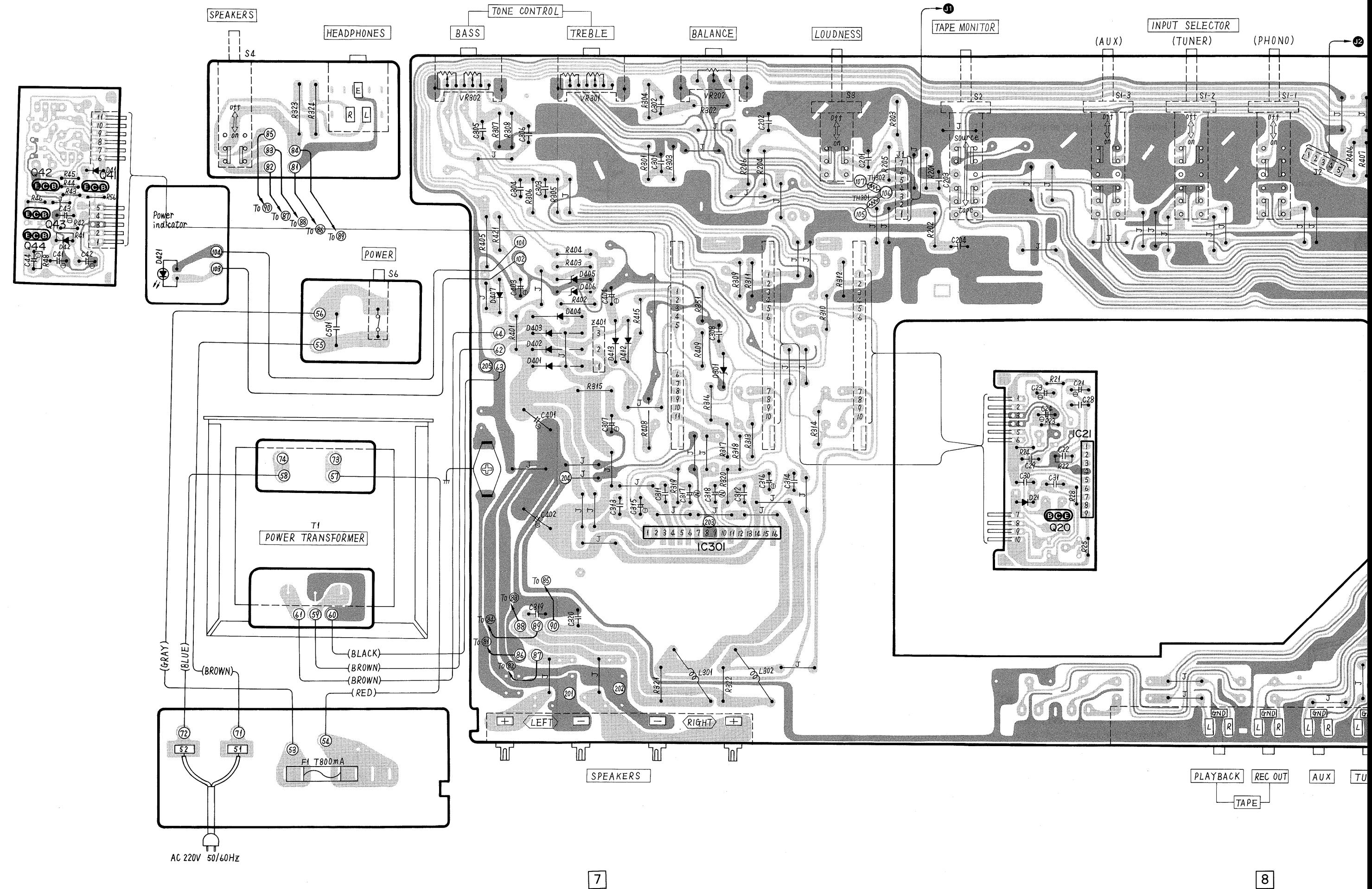

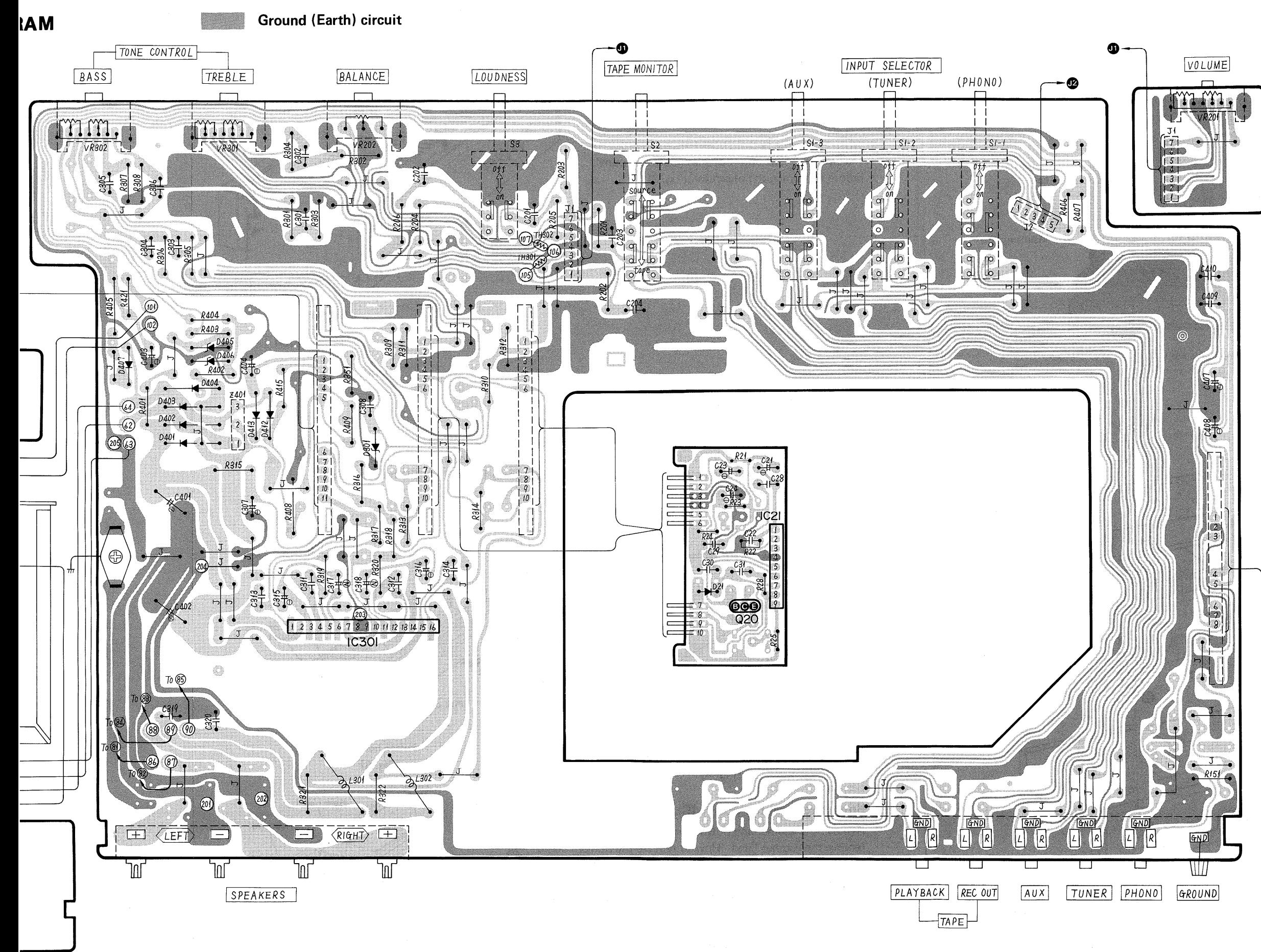

 $\boxed{7}$ 

 $\boxed{8}$ 

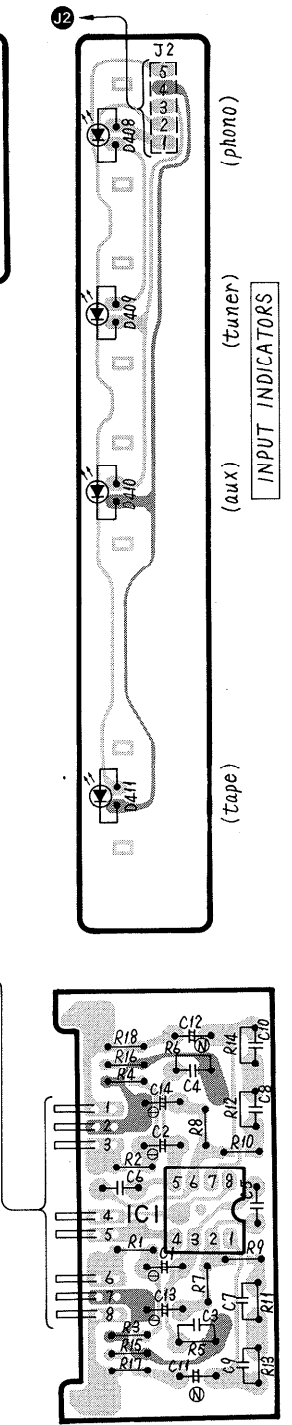

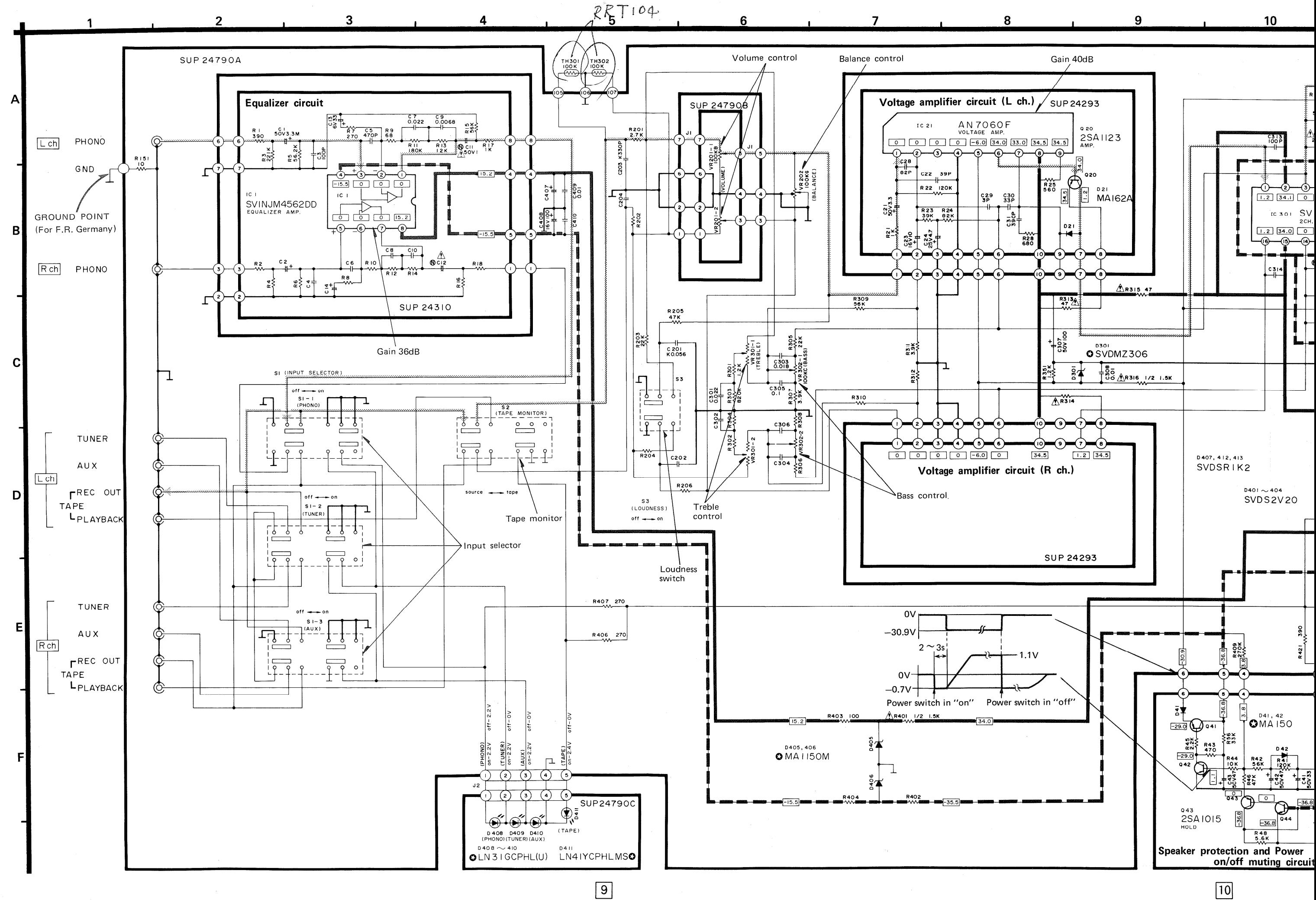

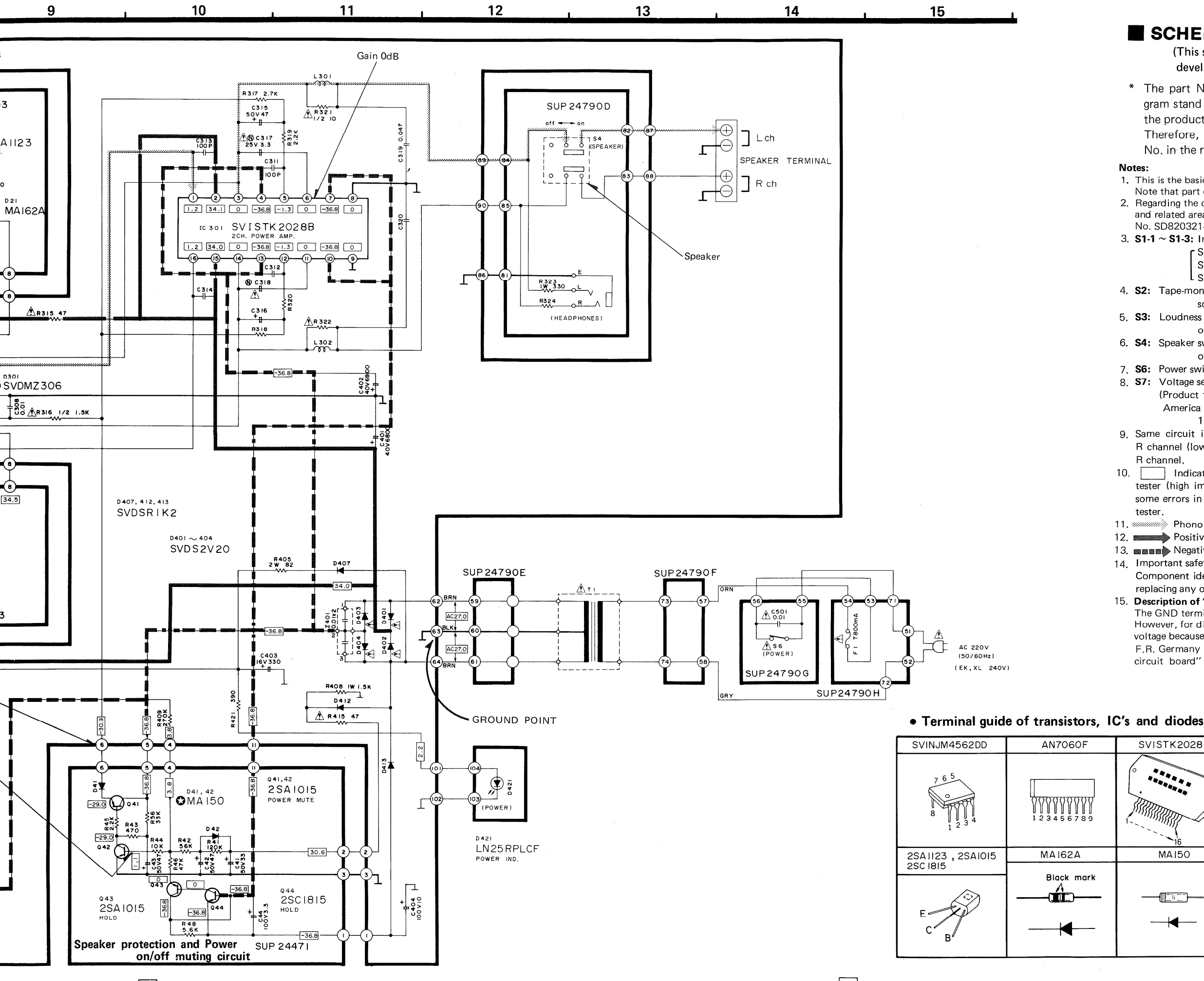

 $\boxed{10}$ 

 $\boxed{11}$ 

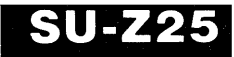

## SCHEMATIC DIAGRAM

(This schematic diagram may be modified at any time with the development of new technology.)

\* The part No. of transistors, IC and diodes mentioned in the schematic diagram stand for production part No. Regarding the part No. without o mark, the production part No. are different from the replacement part No.

Therefore, when placing an order for replacement parts, please use the part No. in the replacement parts list.

1. This is the basic circuit diagram (For continental Europe) of this unit. Note that part of the circuit is subject to change depending on the areas. 2. Regarding the circuits to be changed in the basic circuit diagram (For continental Europe)

and related areas [EG], [EF], [XL] and [XA], refer to the separate service manual (Order No. SD82032140C8-A).

3.  $S1-1 \sim S1-3$ : Input selector switch in "phono" position.

- $rS1-1:$  phono
- S1-2: tuner
- $\mathsf{L}$  S1-3: aux

4. S2: Tape-monitor selector switch in "source" position.

source  $\longleftrightarrow$  tape

5. S3: Loudness switch in "off" position.

on ←→ off

6. S4: Speaker switch in "on" position.

on ←→ off

7. S6: Power switch in "on" position.

8. S7: Voltage selector switch in "240V" position.

(Product for South East Asia. Oceania, Africa, Middle Near East and Central South America [XA])

 $120V \leftrightarrow 110V \leftrightarrow 220V \leftrightarrow 240V$ 

9. Same circuit is used for both L and R channels. For the resistance and capacity of R channel (lower of circuit diagram), refer to L channel. For the voltage value, refer to

10. 10 Indicated voltage values are the standard values for the DC electronic circuit tester (high impedance) with the chassis taken as standard. Therefore, there may exist some errors in the voltage values, depending on the internal impedance of the DC circuit

11. ................... Phono signal lines of left channel

12. Positive (+B) voltage lines.

13. asses Negative (-B) voltage lines.

14. Important safety notice:

Component identified by A mark have special characteristics important for safety. When replacing any of these components, use only manufacturer's specified parts.

#### 15. Description of "GROUND POINT"

The GND terminal of the rear panel and the chassis can serve as ground (earth) for signals. However, for direct current, they may sometimes fail to work as ground to check the DC voltage because they are connected to the ground line through 10 $\Omega$  resistor - except for F.R. Germany [EG]. For DC voltage check, the "GROUND POINT" shown in "Printed circuit board" must be used.

#### SVISTK2028B SVDMZ306 SVD2V20, SVDSRIK2 **LN3IGCPHL** I N4IYCPHI  $\overline{\phantom{a}}$  $\mathbf{Q}^{\prime}$  $\alpha$  K A-LN25PR **MA150** MAI150M Mark -100 D- $\kappa \longrightarrow$ اہ  $+$  $\Delta$  -

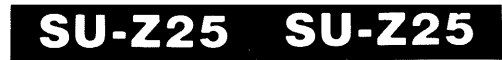

## REPLACEMENT PARTS LIST

- Notes: 1. Part numbers are indicated on most mechanical parts. Please use this part number for parts orders.
	- 2. Important safety notice: Componenys identified by  $\triangle$  mark have special characteristics important for safety. When replacing any of these components, use only manufacturer's specified parts.
	- 3. The "S" mark is service standard parts and may differ from production parts.
	- 4.  $\overline{K}$  marked parts are used for black only, whole
	- $\overline{O}$  marked parts are for silver type only.
	- 5. Parts other than  $\mathbb{R}$  and O marked are used for both black and silver types.
- 6. Bracketed indications in Ref. No. columns specify the area.<br>Parts without these indications can be used for all areas.
- 7. The encircled numbers in the column of description stand for the quantity per set.

Black type model No.: SU-Z25 (K)

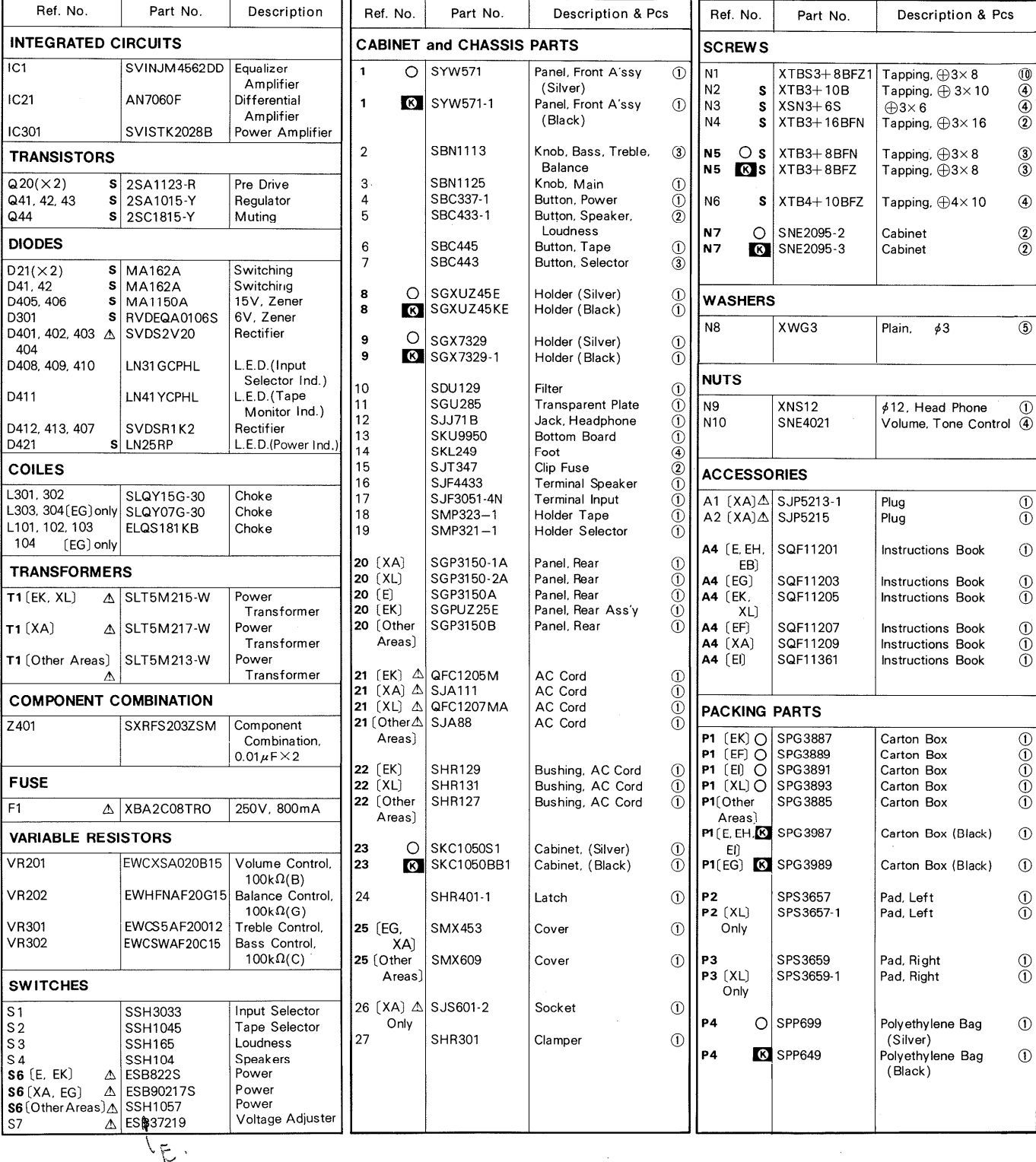

- 
- 
- 
- 
- 
- 
- 
- 
- 

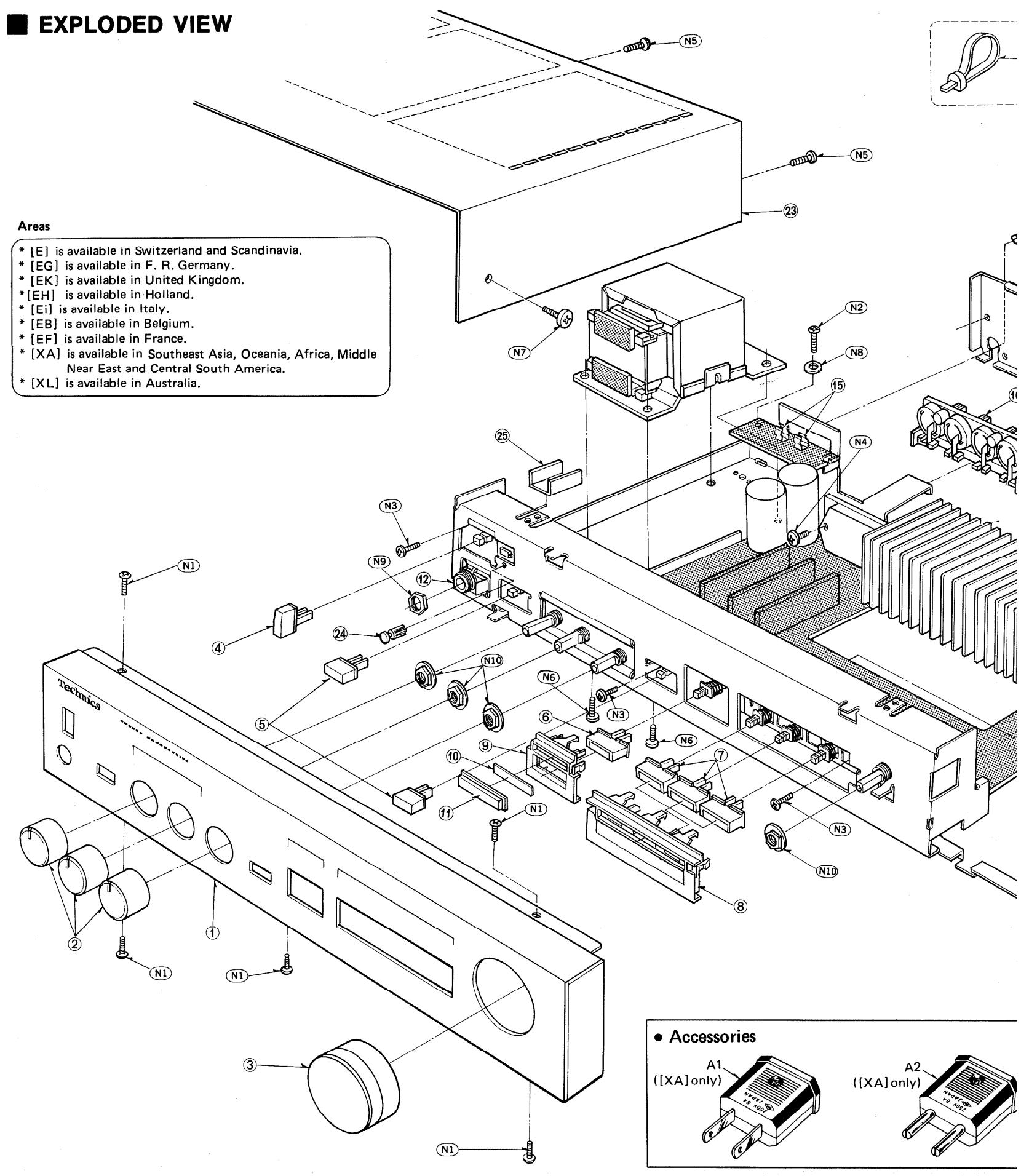

 $THB/B2$   $RRT10F$ 

 $\boxed{13}$ 

 $\boxed{14}$ 

## SU-Z25 SU-Z25

![](_page_9_Figure_1.jpeg)

## RESISTORS & CAPACITORS

- Notes: 1. Part numbers are indicated on most mechanical parts. Please use this part number for parts orders.
	- 2. Important safety notice: Components identified by  $\triangle$  mark have special charact important for safety. When replacing any of these comp use only manufacturer's specified parts.
	- 3. Bracketed indications in Ref. No. columns specify the are<br>Parts without these indications can be used for all areas.
	- 4. The "S" mark is service standard parts and may differ production parts.
	- 5. Unless otherwise specified.
	- All resistors are in OHMS ( $\Omega$ ) K = 1000 $\Omega$ , M = 1000k.<br>All capacitors are in MICROFARADS ( $\mu$ F) P =  $\mu\mu$ F

## **Numbering System of Capacitor**

![](_page_9_Picture_99.jpeg)

![](_page_9_Picture_100.jpeg)

 $\boxed{16}$ 

### **Numbering System of Resistor**

#### Example

![](_page_9_Picture_101.jpeg)

 $ERD10TLJ \Box \Box \longrightarrow$  Chip type carbon ERO10MKG□□□ → Chip type metal film

## **PRINTING THE ELECTRONIC DOCUMENT**

The PDF of this service manual is not designed to be printed from cover to cover. The pages vary in size, and must therefore be printed in sections based on page dimensions.

## **NON-SCHEMATIC PAGES**

Data that does NOT INCLUDE schematic diagrams are formatted to 8.5 x 11 inches and can be printed on standard letter-size and/or A4-sized paper.

## **SCHEMATIC DIAGRAMS**

The schematic diagram pages are provided in two ways, full size and tiled. The full-sized schematic diagrams are formatted on paper sizes between 8.5" x 11" and 18" x 30" depending upon each individual diagram size. Those diagrams that are LARGER than 11" x 17" in full-size mode have been tiled for your convience and can be printed on standard 11" x 17" (tabloid-size) paper, and reassembled.

#### **TO PRINT FULL SIZE SCHEMATIC DIAGRAMS**

If you have access to a large paper plotter or printer capable of outputting the full-sized diagrams, output as follows:

- 1) Note the page size(s) of the schematics you want to output as indicated in the middle window at the bottom of the viewing screen.
- 2) Go to the File menu and select Print Set-up. Choose the printer name and driver for your large format printer. Confirm that the printer settings are set to output the indicated page size or larger.
- 3) Close the Print Set Up screen and return to the File menu. Select "Print..." Input the page number of the schematic(s) you want to print in the print range window. Choose OK.

#### **TO PRINT TILED VERSION OF SCHEMATICS**

Schematic pages that are larger than 11" x 17" full-size are provided in a 11" x 17" printable tiled format near the end of the document. These can be printed to tabloid-sized paper and assembled to full-size for easy viewing.

If you have access to a printer capable of outputting the tabloid size (11" x 17") paper, then output the tiled version of the diagram as follows:

- 1) Note the page number(s) of the schematics you want to output as indicated in the middle window at the bottom of the viewing screen.
- 2) Go to the File menu and select Print Set-up. Choose the printer name and driver for your printer. Confirm that the plotter settings are set to output 11" x 17", or tabloid size paper in landscape  $($   $\Box$   $)$  mode.
- 3) Close the Print Set Up screen and return to the File menu. Select "Print..." Input the page number of the schematic(s) you want to print in the print range window. Choose OK.

#### **TO PRINT SPECIFIC SECTIONS OF A SCHEMATIC**

To print just a particular section of a PDF, rather than a full page, access the Graphics Select tool in the Acrobat Reader tool bar.

- 1) To view the Graphics Select Tool, press and HOLD the mouse button over the Text Select Tool which looks like:  $T_1$ This tool will expand to reveal to additional tools. Choose the Graphics Select tool by placing the cursor over the button on of the far right that looks like:
- 2) After selecting the Graphics Select Tool, place your cursor in the document window and the cursor will change to a plus (+) symbol. Click and drag the cursor over the area you want to print. When you release the mouse button, a marquee (or dotted lined box) will be displayed outlining the area you selected.
- 3) With the marquee in place, go to the file menu and select the "Print..." option. When the print window appears, choose the option under the section called "Print Range" which says "Selected Graphic".

Select OK and the output will print only the area that you outlined with the marquee.